# **How to register for classes at Napa Valley College: Credit Academic ESL Version**

## **This video is for CURRENT and RETURNING students.**

### **If you are a NEW student, you will need to complete the registration process with the Welcome Center.**

Phone: (707) 256-7215 Email: ANRmail@napavalley.edu Location: 1300 building (2277 Napa-Vallejo Hwy, Napa, 94559)

You will need:

1. Your username based on your email address

For example, if your Napa Valley College email is estudent12345@student.napavalley.edu then your username is **estudent12345** 

2. Your NVC password

**NOTE:** If this is **your first time** logging in to WebAdvisor, then your password is your birthday MM/DD/YY. For example if you were born on March 5, 2001, then your password is 03/05/01.

 $\Rightarrow$  For additional information, please visit the myNVC Help Page: http://www.napavalley.edu/AboutNVC/Pages/mynvchelp.aspx

**NOTE**: If you are taking a class at NVC, but **you DO NOT KNOW** your Napa Valley College email or username, contact the NVC Welcome Center. You can call them at (707) 256-7215, or stop by at the 1300 building (2277 Napa-Vallejo Hwy, Napa, CA, 94559)

## **Step-by-Step Guide: How to register for classes at NVC**

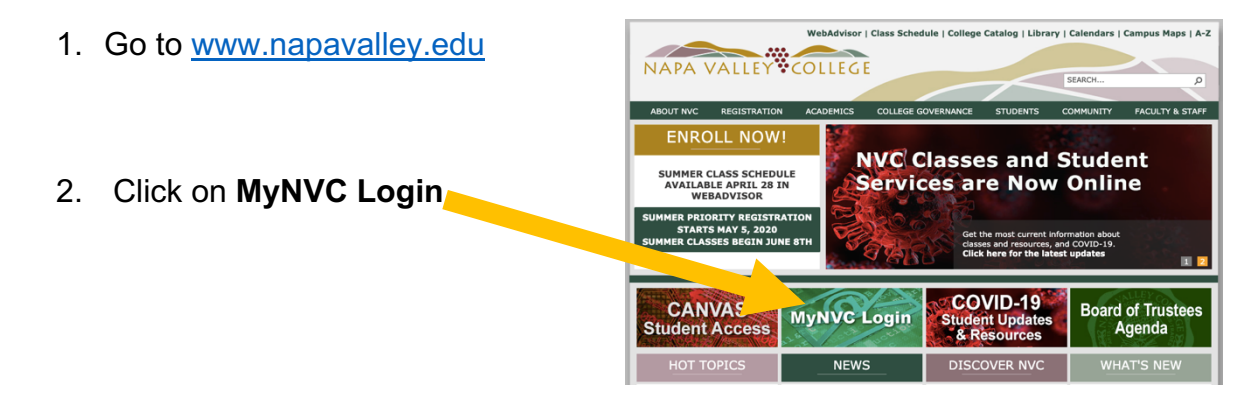

- 3. Go to the bottom of the **Welcome to the myNVC mini-Portal** Napa Valley College has implemented single credential sign-in, and made page and click on some great resources more easily available for you to use. **WebAdvisor**  If you have questions as to what myNVC is all about, click here to check out the myNVC help page Or you can click on the icons below to login. <u>u</u> can use the link below with your new username and password WebAdvisor<sub>3-1</sub> If you want to access your Office365 based email, or want to login to the NVC Canvas Online Education site, use the links below. Office365 **Online Classes** n Da<br>Office 365 **Canvas Online**
- 4. Click on **Log In** at the top of the page:

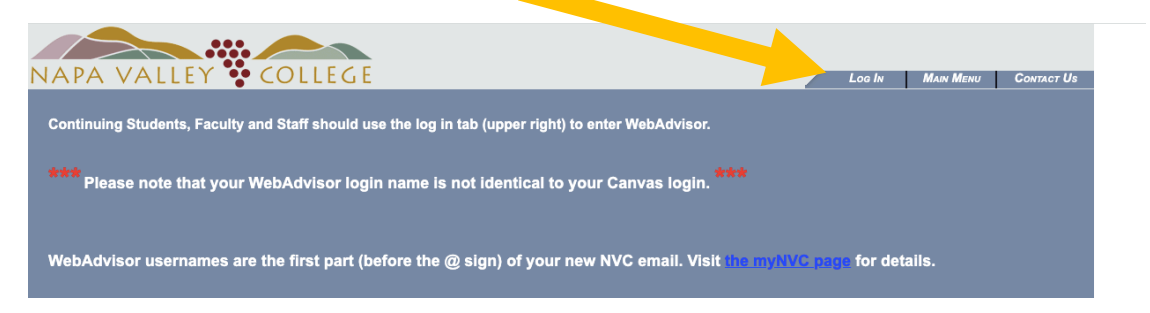

5. Login using your NVC username and password (see page 1 for more information)

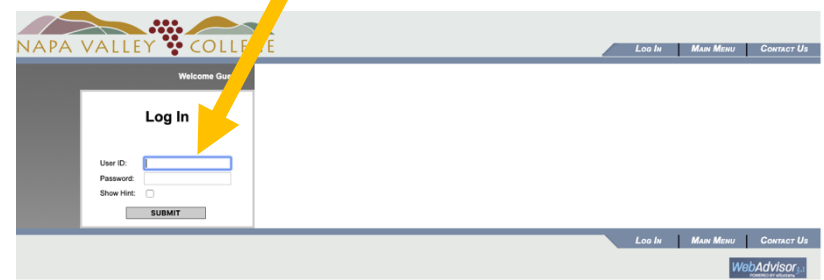

6. Go down and click on **Current Students**

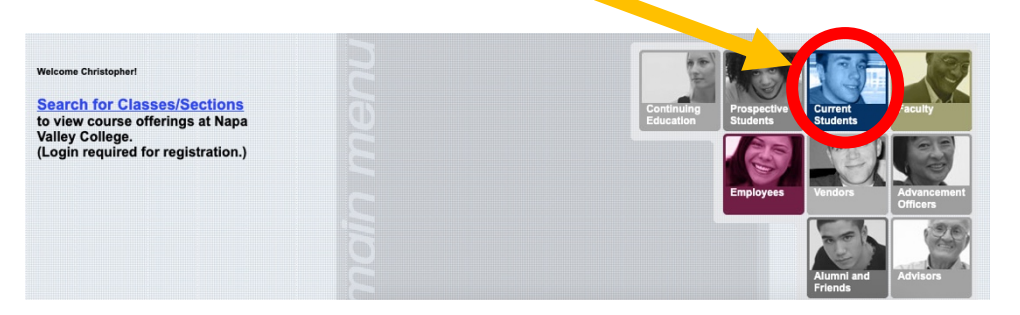

7. Go down and slick on **Search/Register** under the **Registration** section

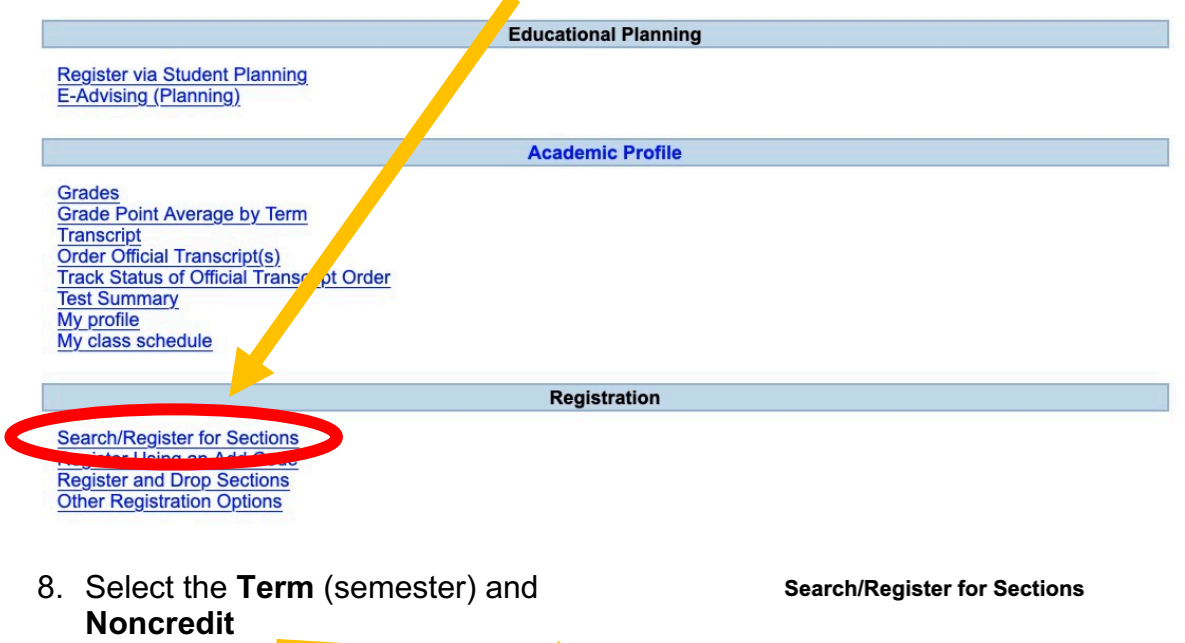

- Term  $\overline{\mathsf{v}}$ Spring Semester 2020<br>Spring Noncredit 2020<br>Spring Com Srvs 2020<br>Summer Session 2020  $\mathbb{I}$ Ending By Date Star Course Level Section nmer Com Srvs m चा ॼा Fall Com Srvs 2020
- 9. For Subject, select **English As a Second Language**

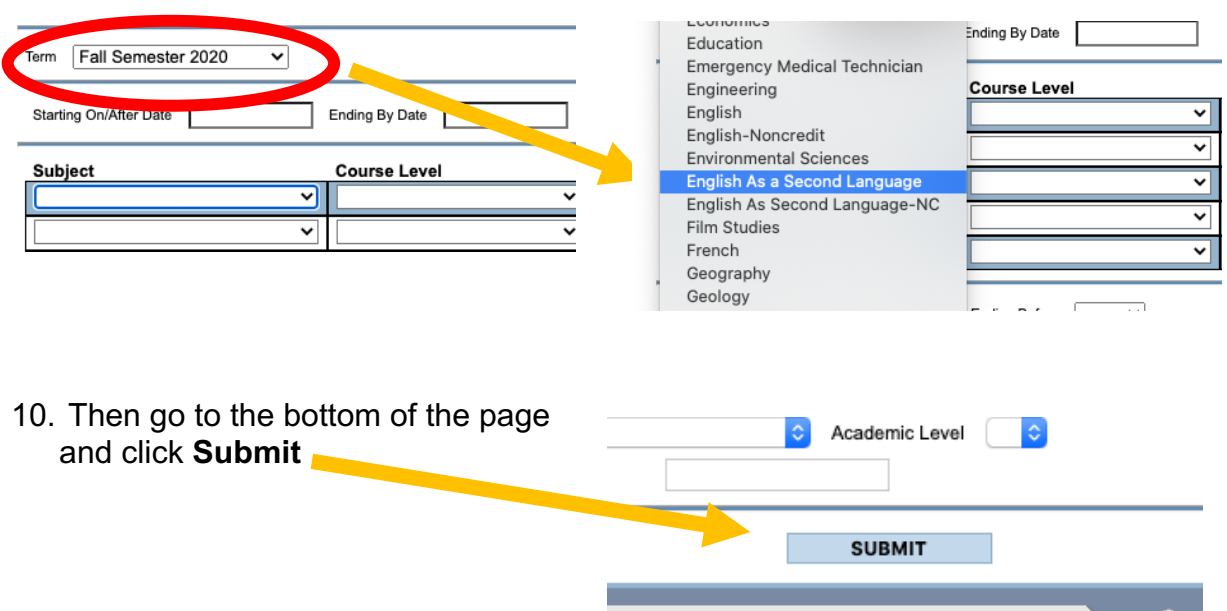

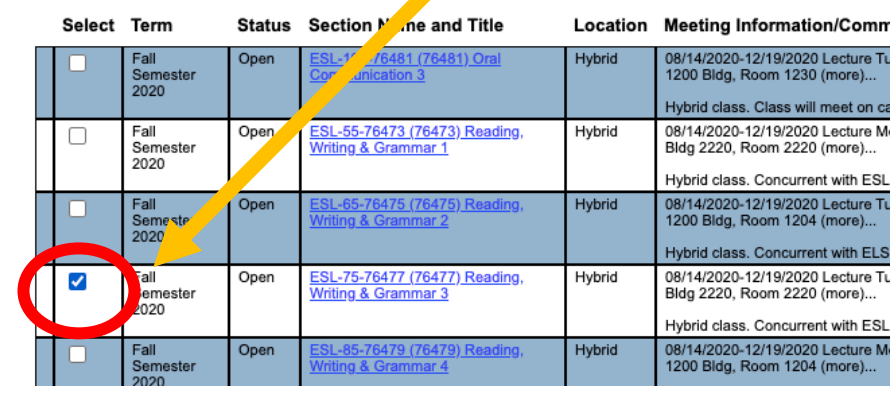

### 11.Select the class you would like to take

#### 12. Click **Submit**

**SUBMIT** 

13. On the next page, click on the **Action** bar and select **Register.**

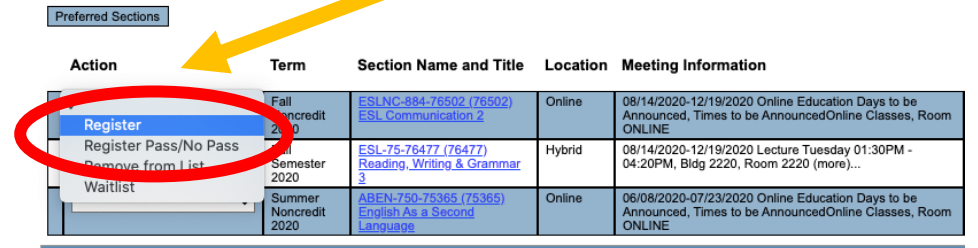

14.Click **Submit** 

**SUBMIT** 

15.When you see this message, you have successfully registered for the class!!

Congrats! You Successfully Registered, Dropped, or Added to a Wait List. Please print a copy of this page for your records - you will need to submit it in order to dispute registration/drop information. New Waitlist Note: If you<br>are on a wailtia and a space becomes available in the class, you w

Students will be dropped from unpaid classes. Check to see if you may be dropped!

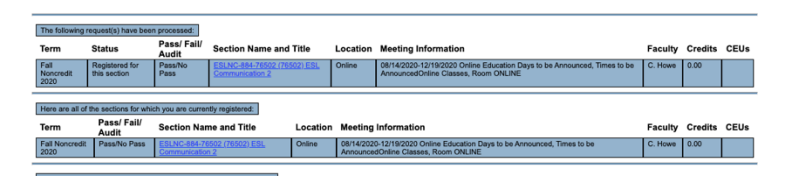

#### **Questions about the ESL program?**

#### **Contacts**

- 1. Christopher Howe (Program Coordinator): christopher.howe@napavalley.edu
- 2. Amanda Chevalier (Support & Outreach Specialist): amanda.chevalier@napavalley.edu
- 3. Alfredo Hernandez (Student Services & Outreach): ahernandez@napavalley.edu
- 4. Maria Villagomez (Senior Dean): mvillagomez@napavalley.edu

**ESL Website:** http://www.napavalley.edu/academics/LADS/esl/Pages/eslhome.aspx